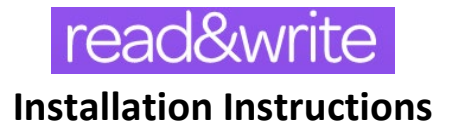

1. Choose the version of **read&write** required:

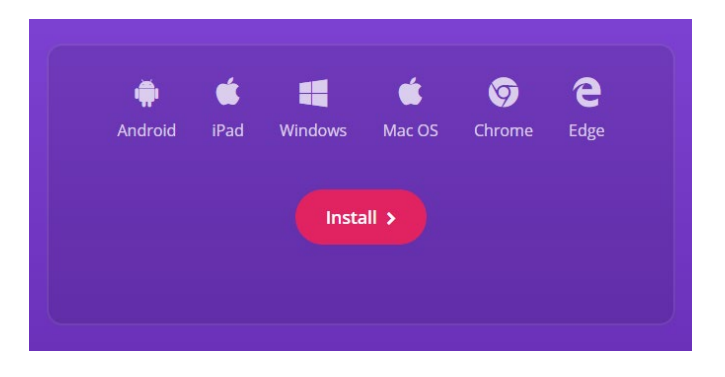

2. For this guide, we will install the **Chrome** version. Click '**Add to Chrome'**:

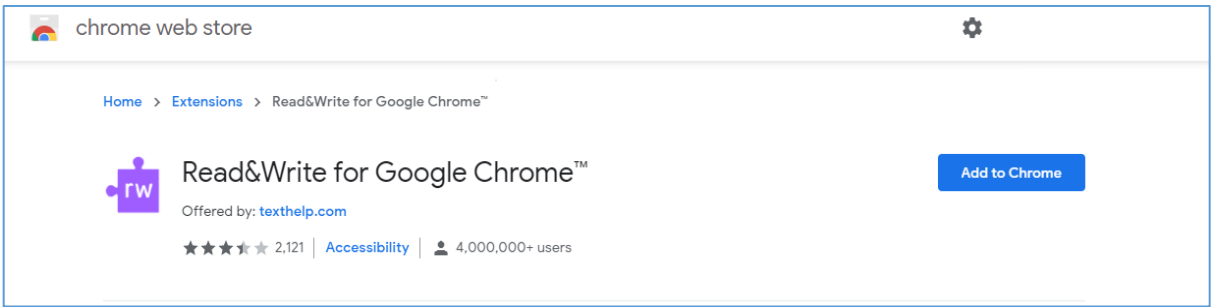

**Please note:** The Chrome version should install on a corporate device with no issue. All other installations on *corporate c*omputers, laptops, or surface tablets may require administrator privileges in order to successfully install. **Contact your Campus IT office for assistance.**

3. This confirmation window will appear. Click '**Add extension**':

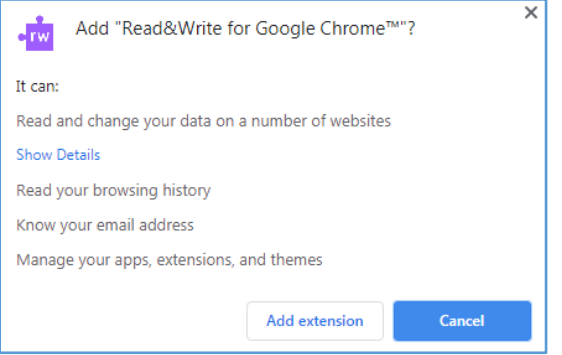

4. A confirmation window will open and advise that '**read&write**' has been added to the Chrome browser, and then this icon should appear on the right hand side of the browser window:

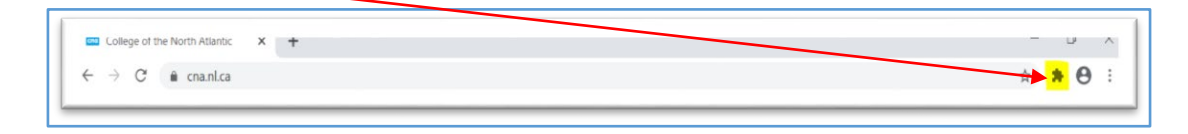

5. The first time the icon is pressed, a pop up will appear. Please press the '**read&write**' button (purple puzzle piece) for Google Chrome button to advance to login.

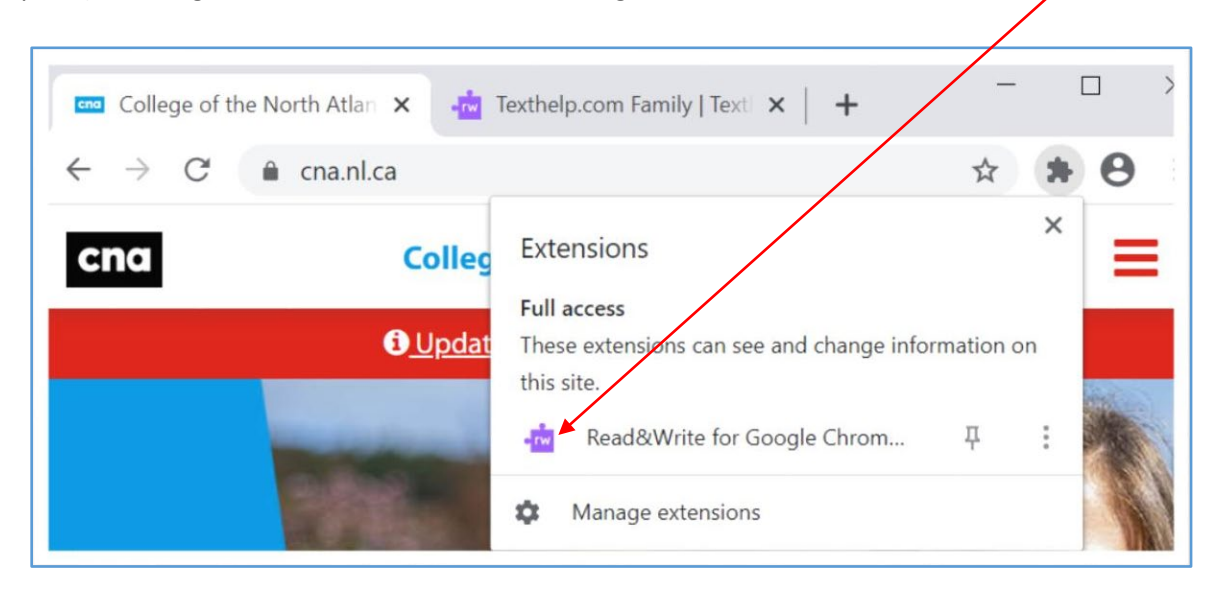

6. Once the button is pressed, the user will be requested to login. Please select '**Sign in with Microsoft'**, and **use your CNA username and password** to authenticate.

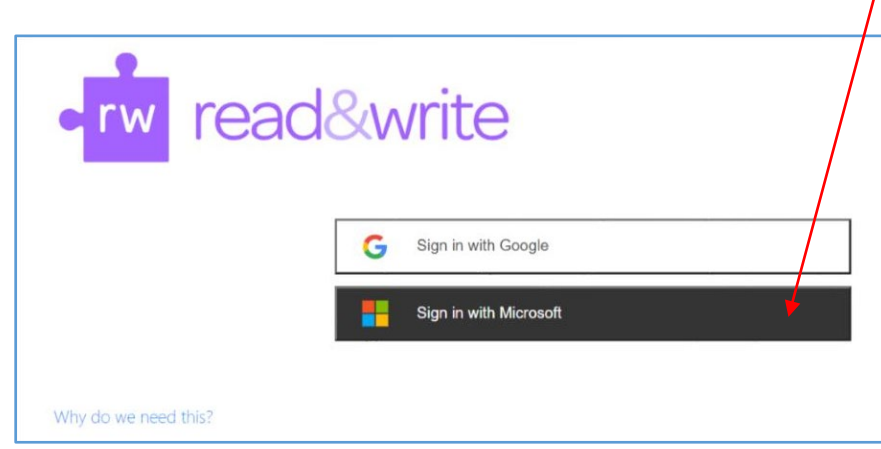

7. Once authenticated, you should be able to press the '**read&write**' button in order to activate/deactivate the toolbar:

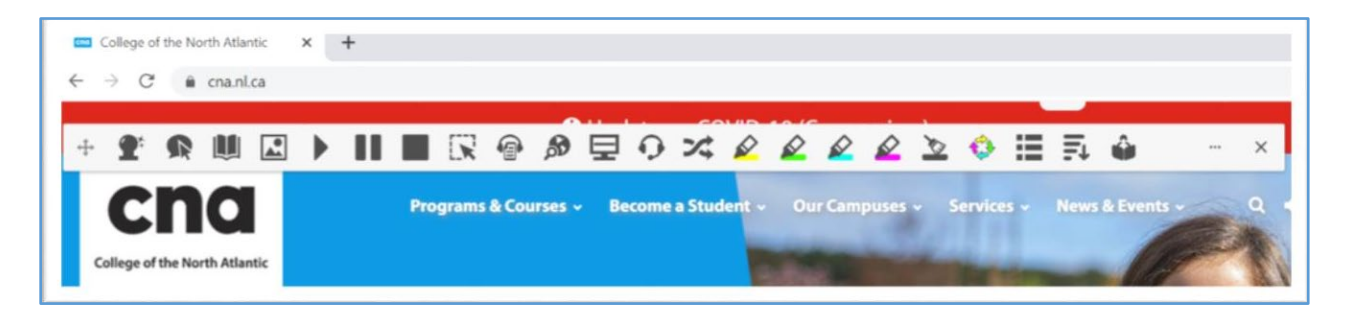

 **For information on how to use 'read&write', please visit here for guides and training materials:**

**<https://www.texthelp.com/en-us/support/training/>**